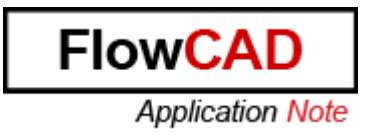

#### **Capture CIS Environment** Title:

- Product: OrCAD Capture with CIS Option and Allegro DE CIS
- It explains the whole Capture CIS Summary: environment.

Author/Date: Beate Wilke / 11.11.2009

## **Table of Contents**

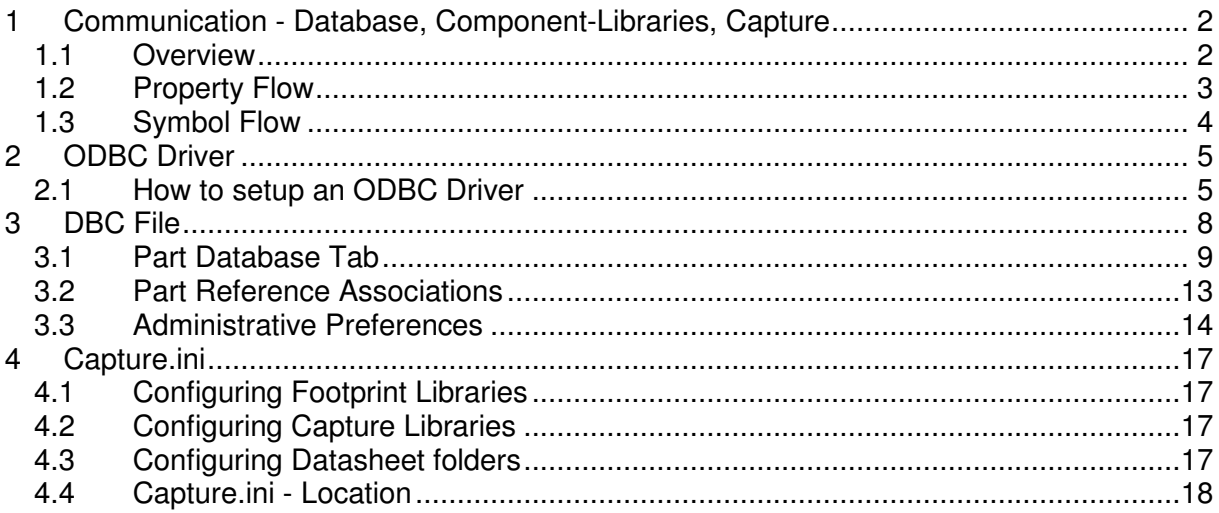

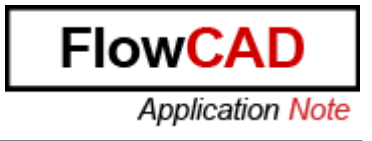

## **1 Communication - Database, Component-Libraries, Capture**

#### **1.1 Overview**

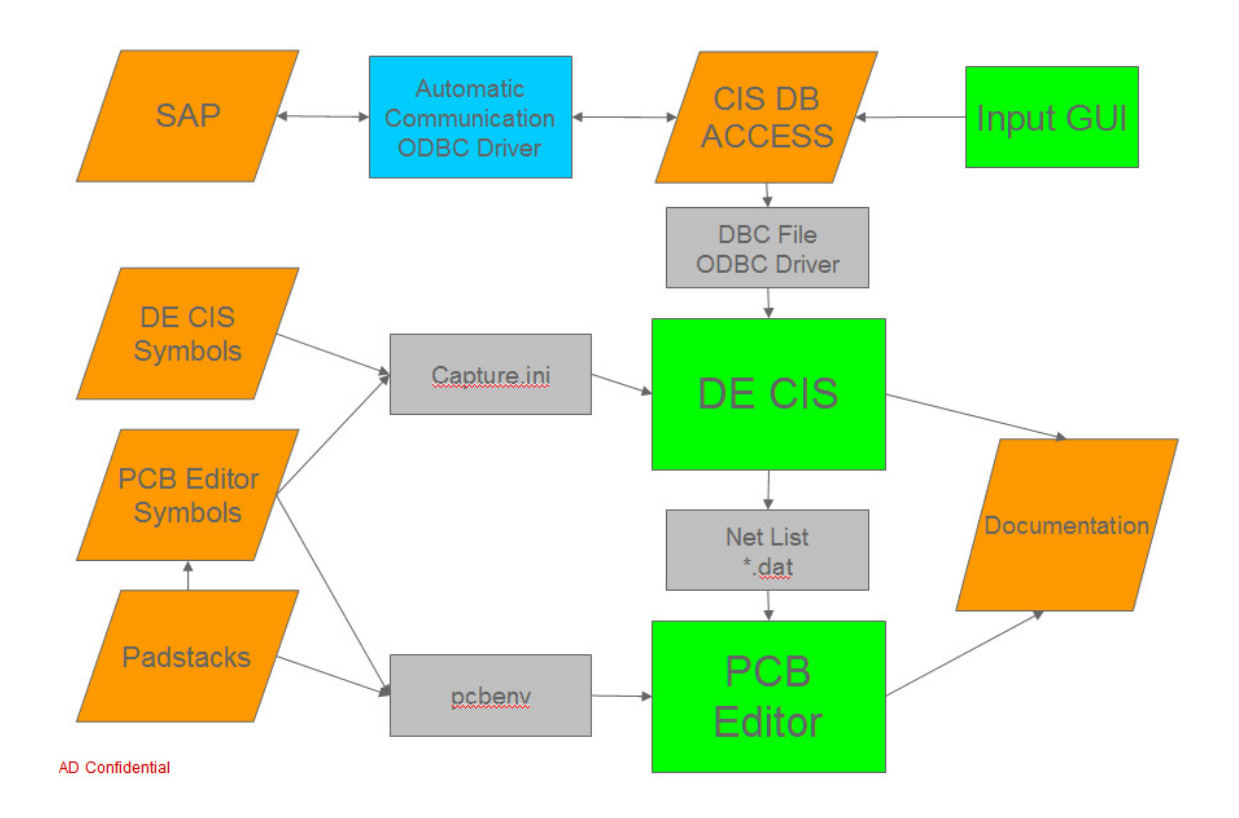

This is a simplified overview about a customers data structure. It shows how all the different data sources, files and tools work together.

We have two different main flows, one for the Properties and one for the Symbols.

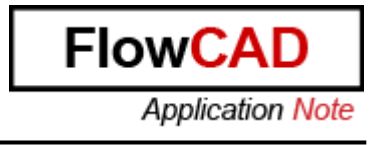

## **1.2 Property Flow**

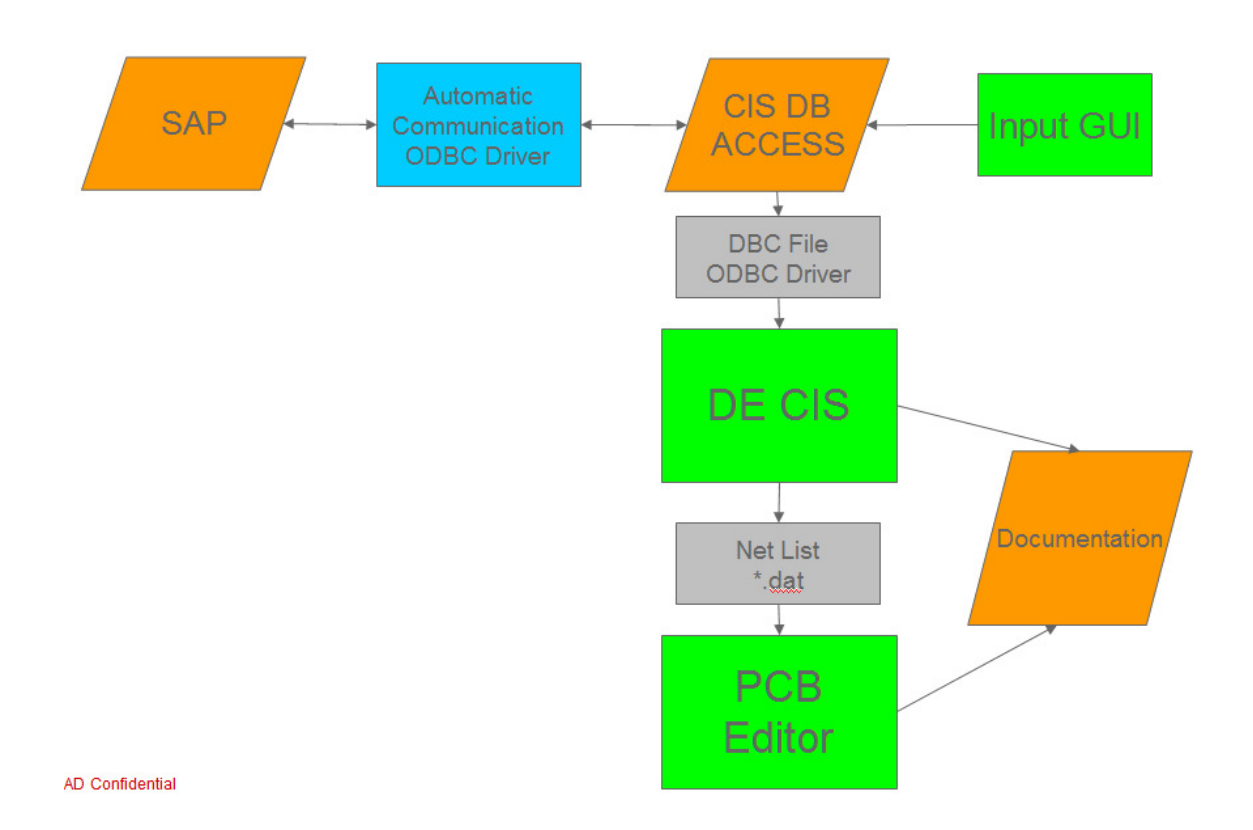

The Input GUI of the CIS DB and SAP are input interfaces for all CIS Properties. SAP and CIS DB have a bidirectional interface. An ODBC driver has to be defined to read and write data form or to the CIS DB. The ODBC driver is also necessary for DE CIS to read information in the CIS DB. The Input GUI can be an Access form.

When a component is placed in the schematic DE CIS automatically loads the properties from the CIS DB. The DBC file defines the properties which are loaded with which function.

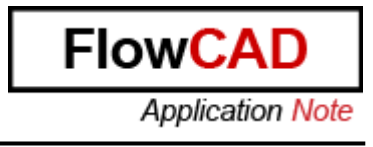

## **1.3 Symbol Flow**

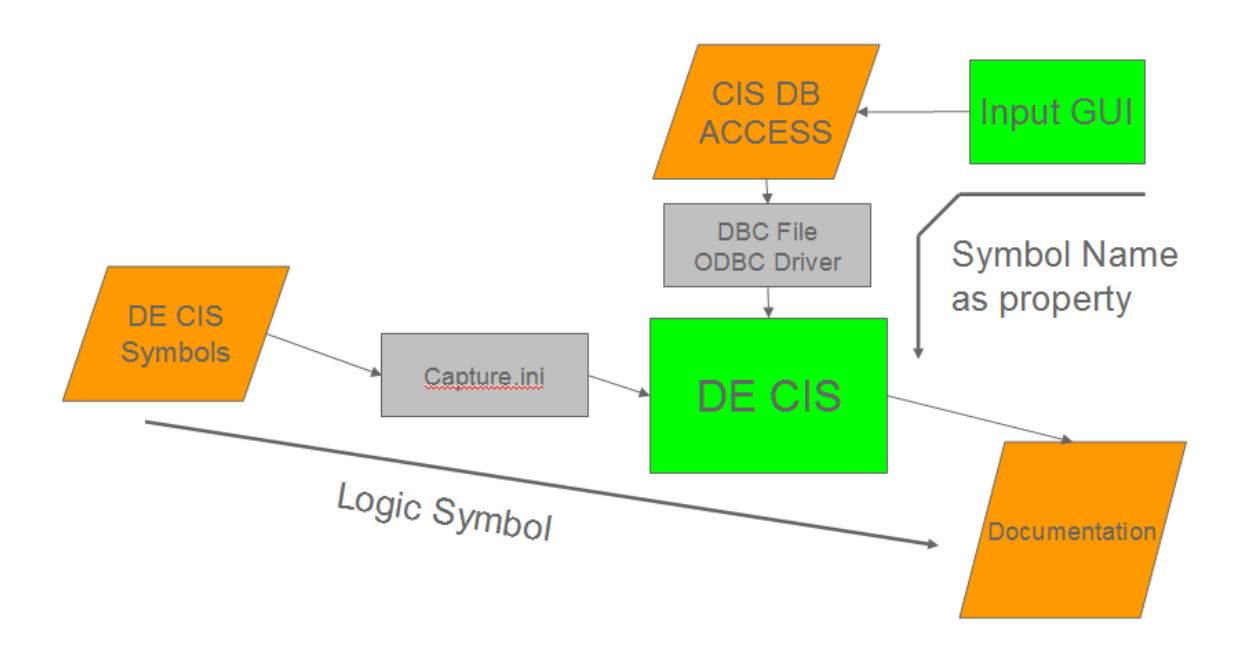

The symbol name is stored in the CIS DB. While selecting and placing a part in the schematics, DE CIS loads the Logic symbol from the symbol libraries.

# **2 ODBC Driver**

The ODBC Driver has to be defined on every client system. It's important to use always the same Data Source Name because the global DBC file uses this Data Source Name.

How to define an ODBC driver is described in the Lab.

Note: To define an ODBC driver you need administrator privileges on your system.

## **2.1 How to setup an ODBC Driver**

For Windows XP select Start -> Settings -> Control Panel -> Administrative Tools -> Data Sources (ODBC). Select the System DSN Tab.

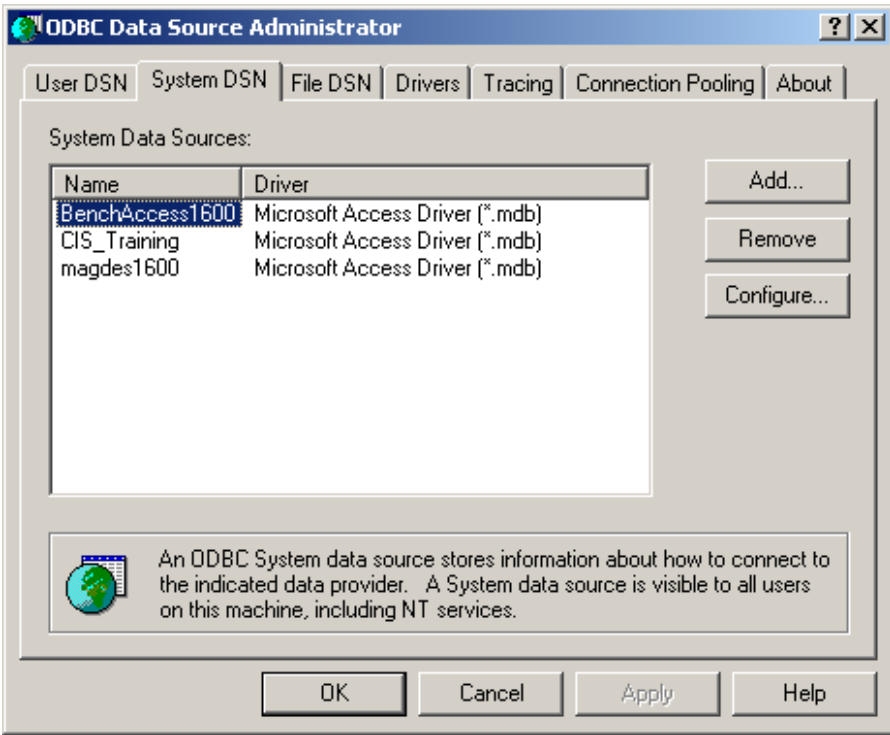

You will find the already installed ODBC driver for the Cadence BenchAccess1600 Library. This Example describes how to setup a driver for an Access Database. You can use the same method for Excel, SQL,.....

Select Add.

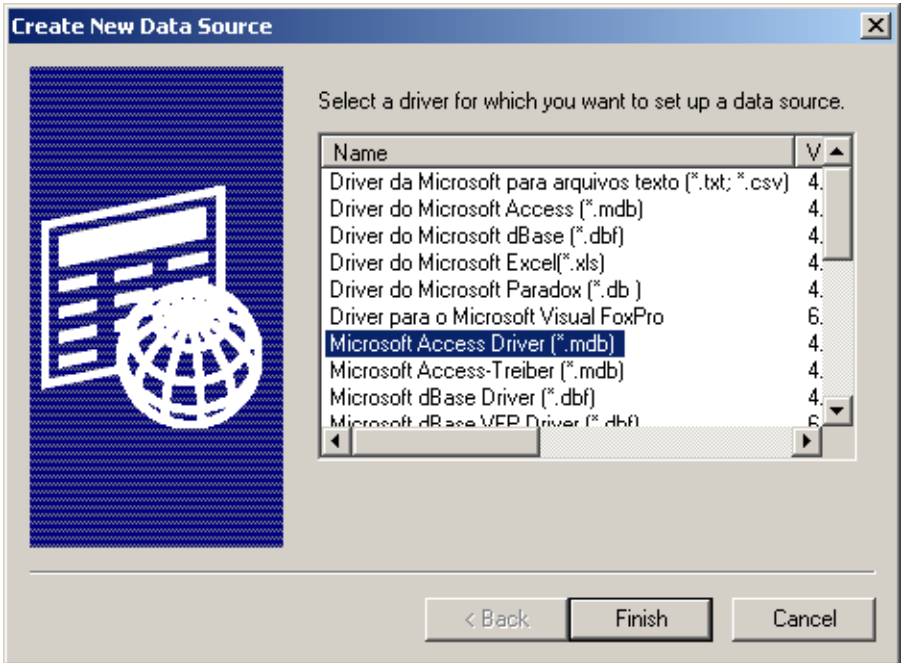

Search for Microsoft Access Driver, select it and select Finish.

Note: If you have an English OS use the English Driver, if you have a German OS use the German Driver and so on.

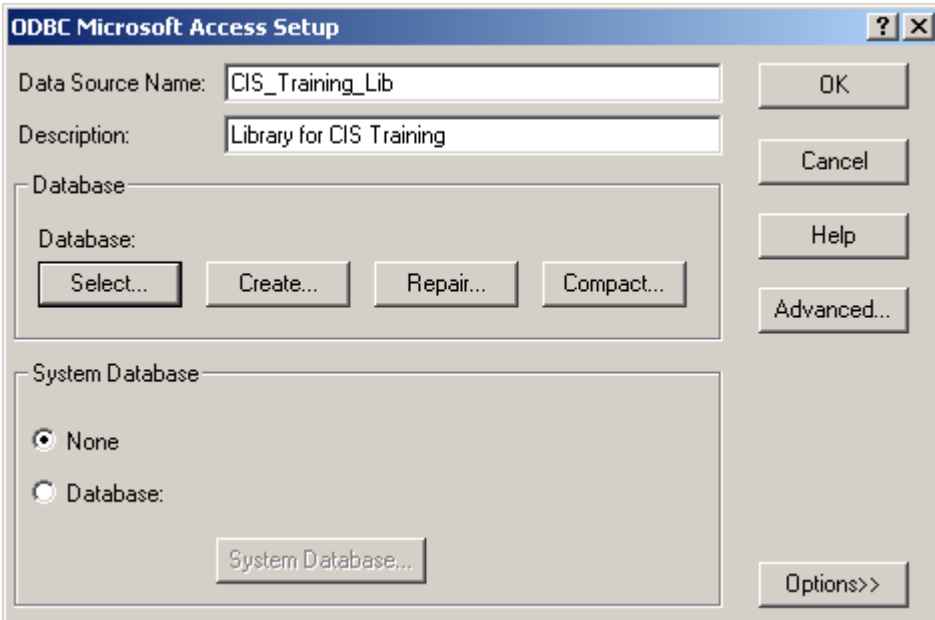

Put in the Data Source Name. This is the reference key for the communication between database and CIS.

Enter a Description if you like. This is only for documentation.

Select the Select Button to brows for the Access database.

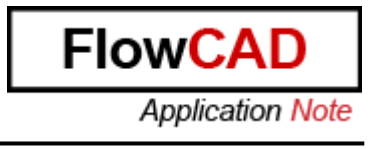

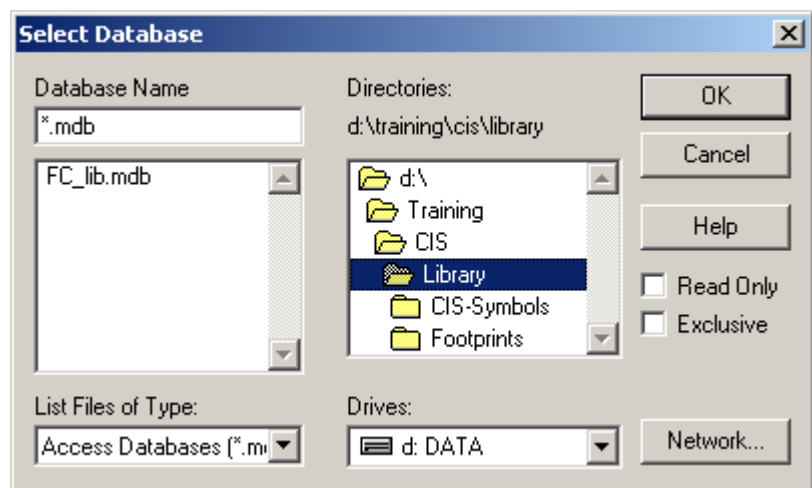

Go to P:\Cadence\ CIS\_DB and select the CIS\_PartLib.mdb. Select OK.

Open the driver options by selecting the Options Button. Read Only must be unchecked.

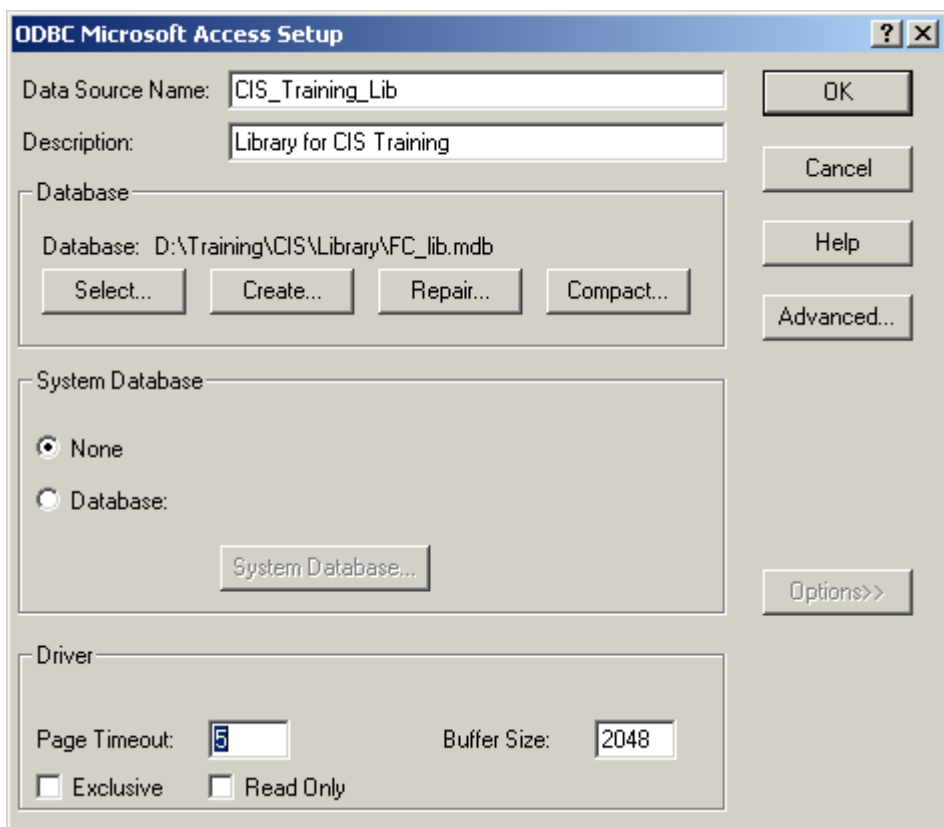

Select OK to close the ODBC Microsoft Access Setup.

# **3 DBC File**

This chapter is only for library administrator.

CIS requires a configuration (.DBC) file to make use of your part database. The configuration file:

- Identifies the ODBC data source to use as part database and specifies the tables to use within that database.
- Identifies the part properties that are transferred to your design if you place or link a database part.
- Sets the visibility for each of the transferred properties.
- Contains the part type associations.

**Note:** Keep the configuration (.DBC) file in a read-only directory that is accessible to all CIS users. You should make the directory read-only to prevent users from inadvertently changing the configuration.

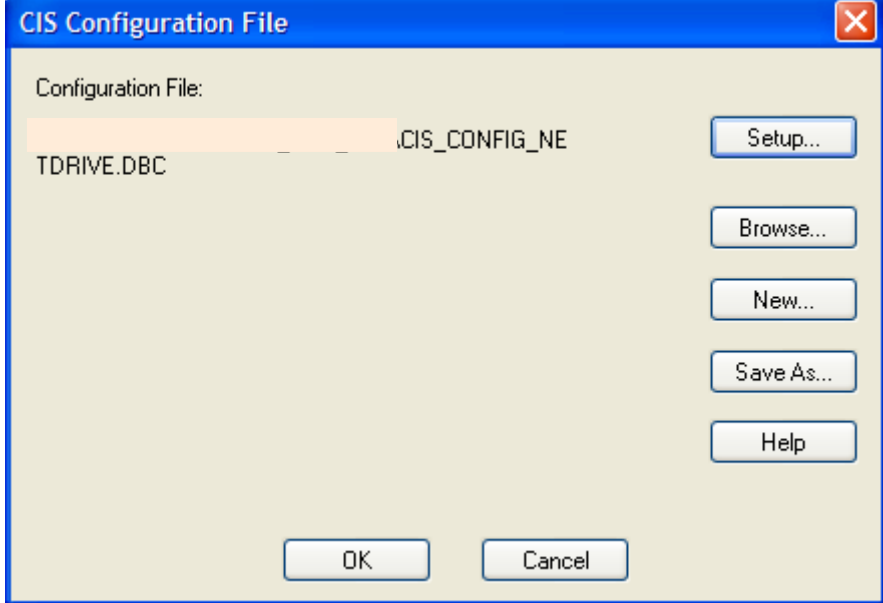

To work with the DBC File in DE CIS select Options -> CIS Configuration

Select:

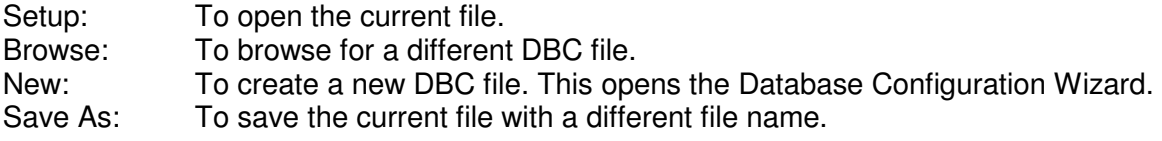

**FlowC** 

**Application Note** 

## **3.1 Part Database Tab**

After selecting Setup you will get this form:

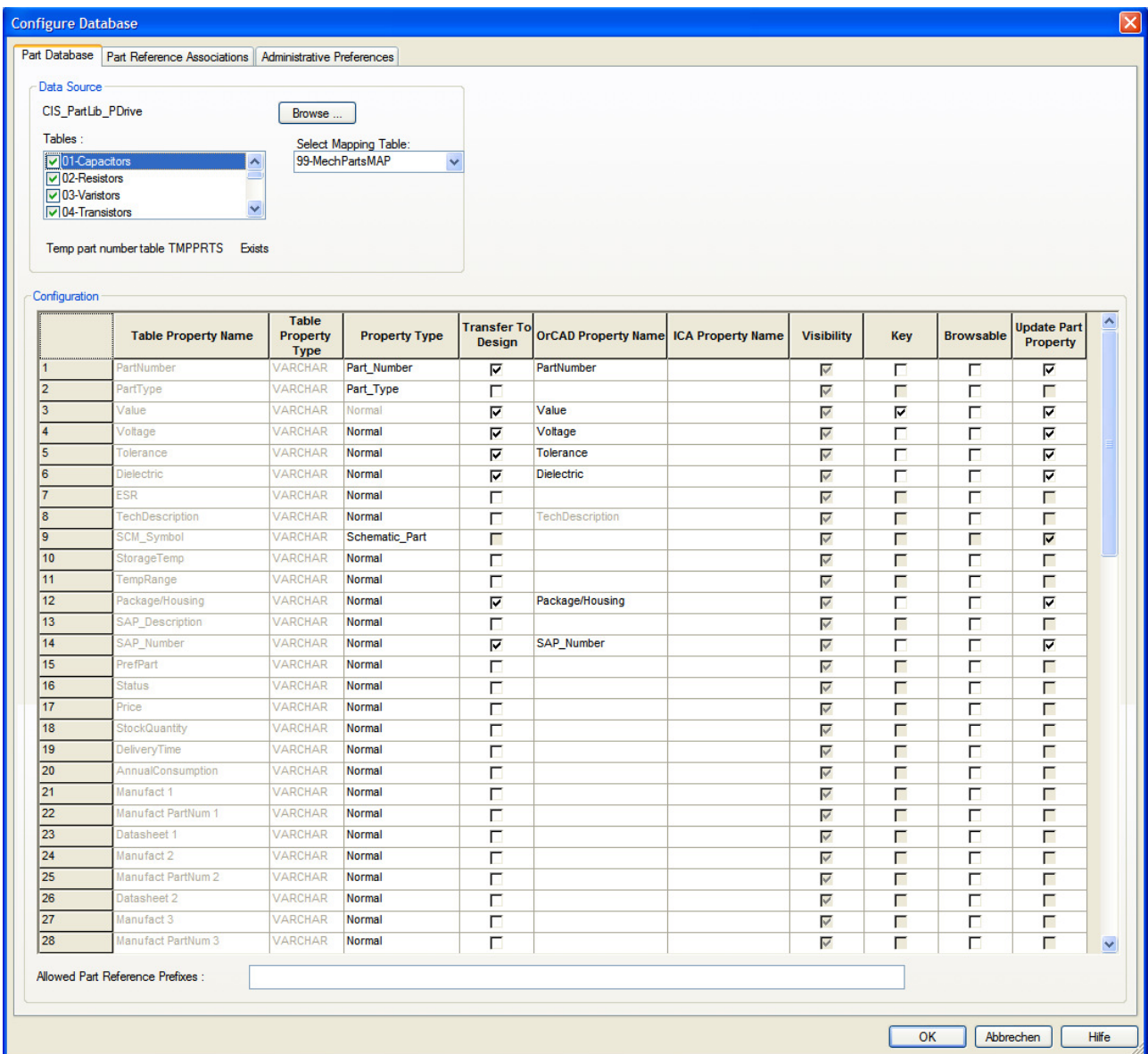

In the upper left corner you find the name of the Data Source from the ODBC Driver and a list of all available Tables. You can choose what tables should be used by CIS by marking them.

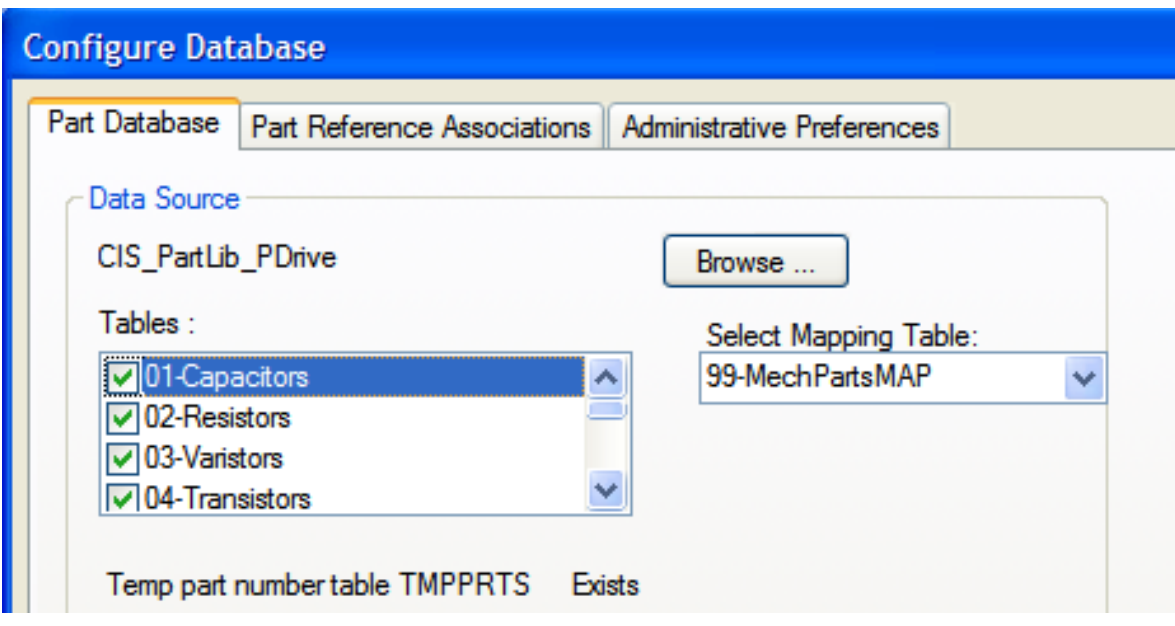

On the right side of the picture you can see that Select Mapping Table is set to 99- MechPartsMap. This Mapping Table allows you to add mechanical parts to your electrical parts. The mechanical Parts are virtual parts which are only added to the BOM to create a complete export.

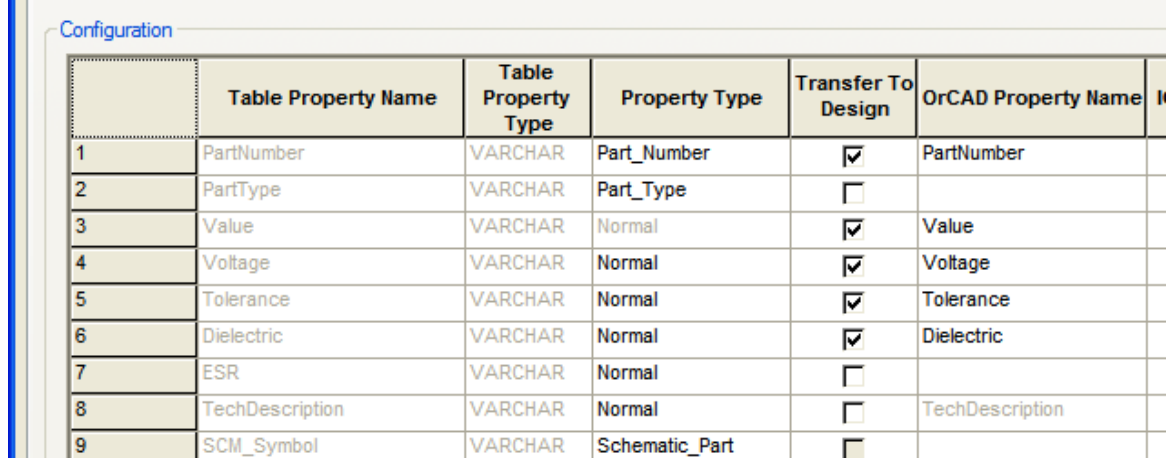

The Configuration Area defines all properties

Table Property Name View the property name as defined in the part database.

Table Property Type This is the data type for the property. Most properties are type Text, but there may be other data types.

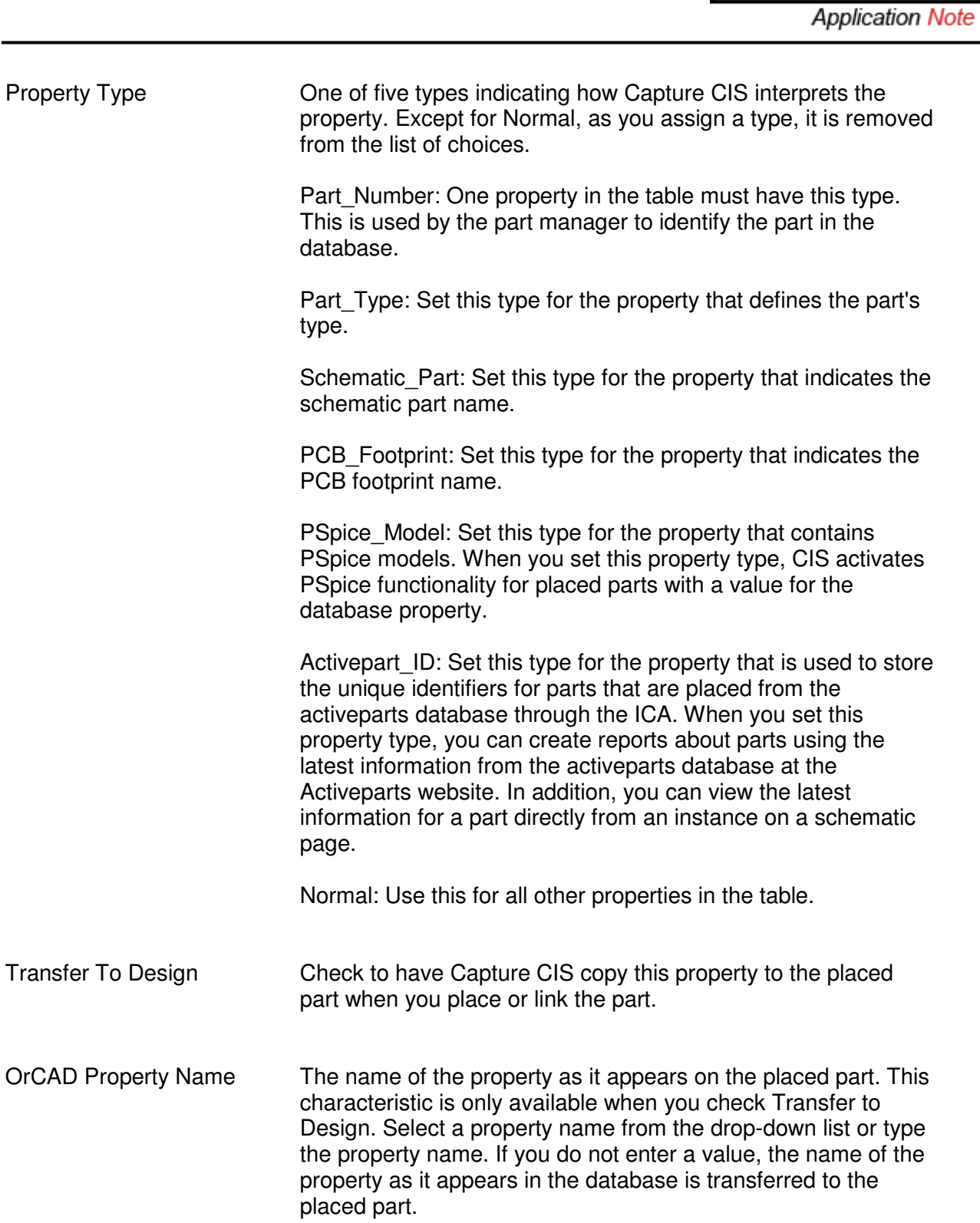

**FlowCAD** 

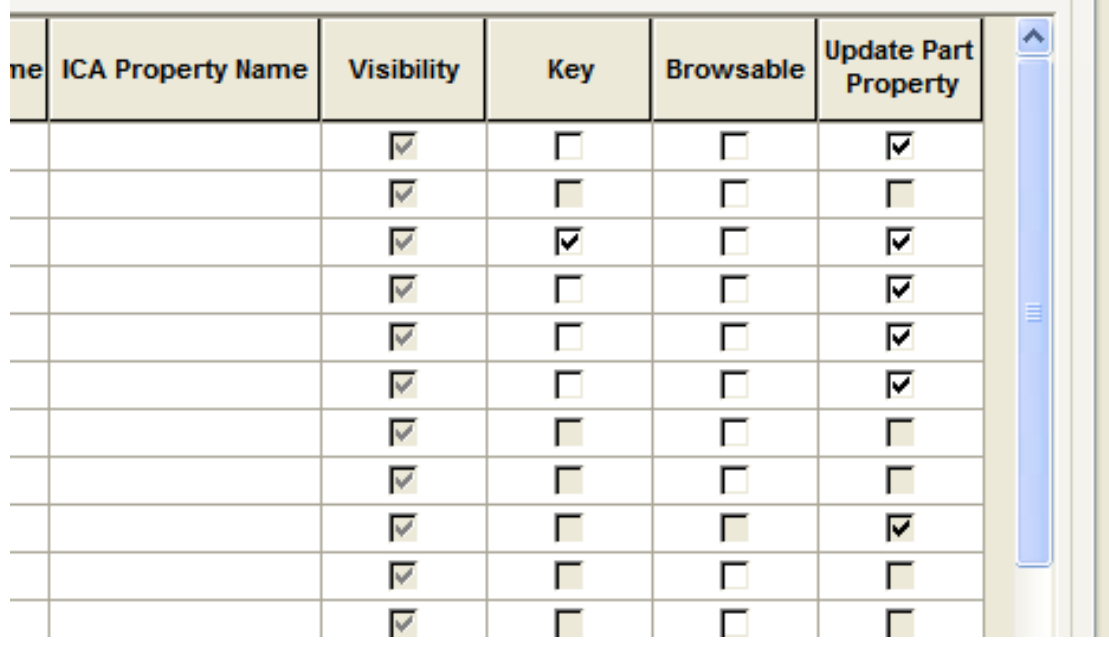

ICA Property Name The name of the internet component assistant property. The ICA property you specify is mapped to the corresponding property in the database. For example, you can map the ICA property Price to the database property Cost. Select a property name from the drop-down list. Visibility Sets the visibility of the property on the schematic design. You can change the visibility settings only for properties that are transferred to the design. These appear with a white background in the visible column. Properties you cannot change are shown with a light grey background in the visible column. Key **Example 20** Check to use the property as a key during the initial part search

when linking a database part. If you don't have a Value property, don't set any key. You can specify any number of keys. Typically, you only set the key for the Value property. When you link a part, Capture CIS searches for parts with that specific value in the database.

Browsable Check to indicate that this property in the database contains references to data sheets, drawings, or other documents. When you browse your local part database, click on hyperlinked (blue, underlined) values to view the referenced documents online. Capture CIS launches the appropriate browser or application based on the contents of the database property and the filename extension. In addition, when you generate a CIS standard bill of materials, you can click on the

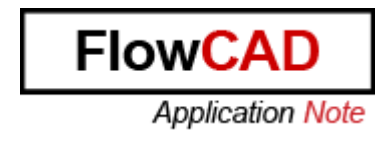

link for a browsable property value in the report to view a document, such as the latest data sheet from its source on the Internet.

Update Part Property Check to have CIS check the value of the property for placed parts against the database part's value when you update the part status of your designs.

#### **3.2 Part Reference Associations**

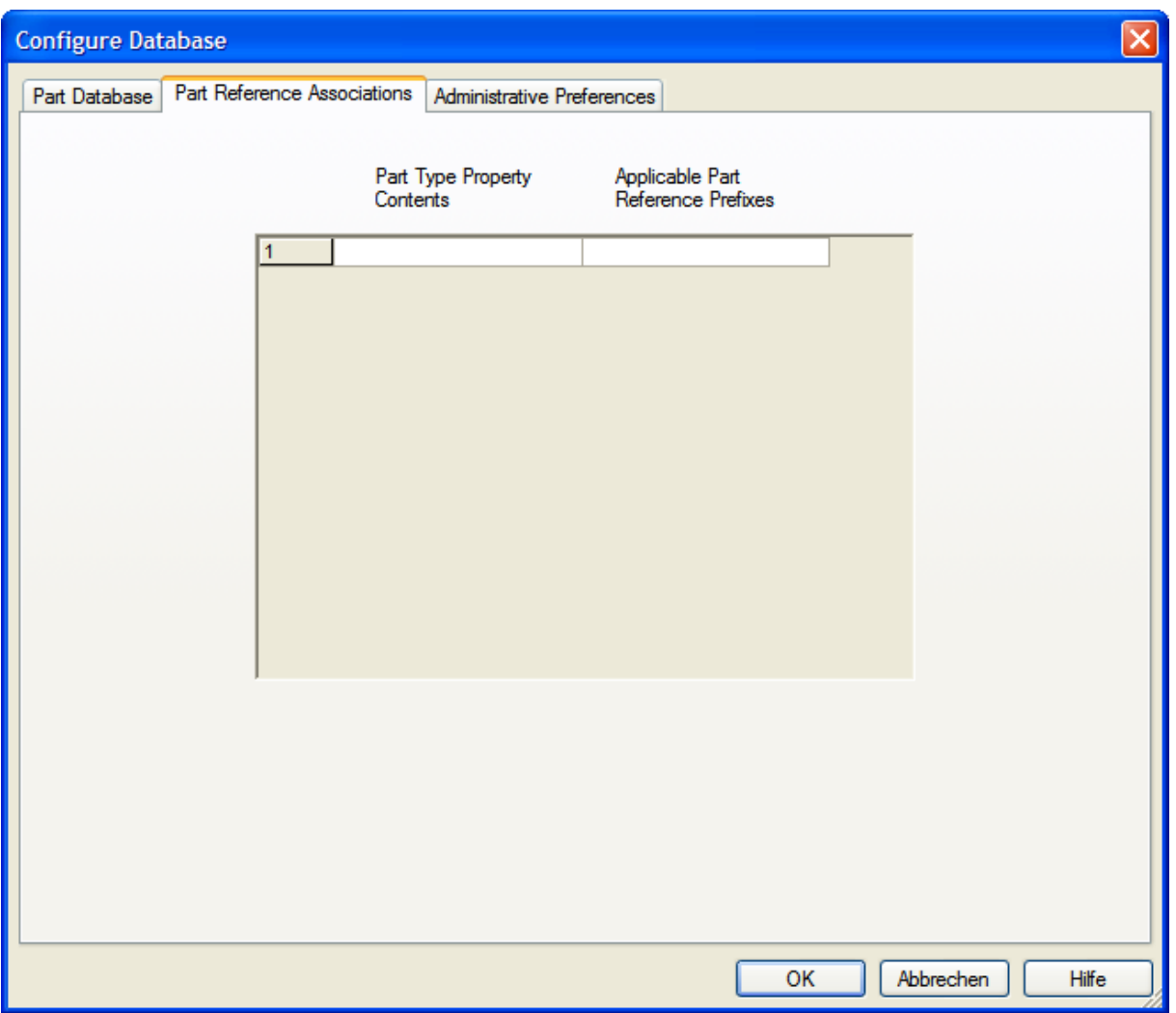

Part reference associations are used to improve the speed and accuracy of the search for database parts to link to placed parts. You create associations between a particular part type and the prefixes in the part database for that part type. For example, you can create a part reference association for resistors such that all resistors in the part database use the R prefix.

## **3.3 Administrative Preferences**

Administrative preferences allow you to customize some CIS features for your work environment.

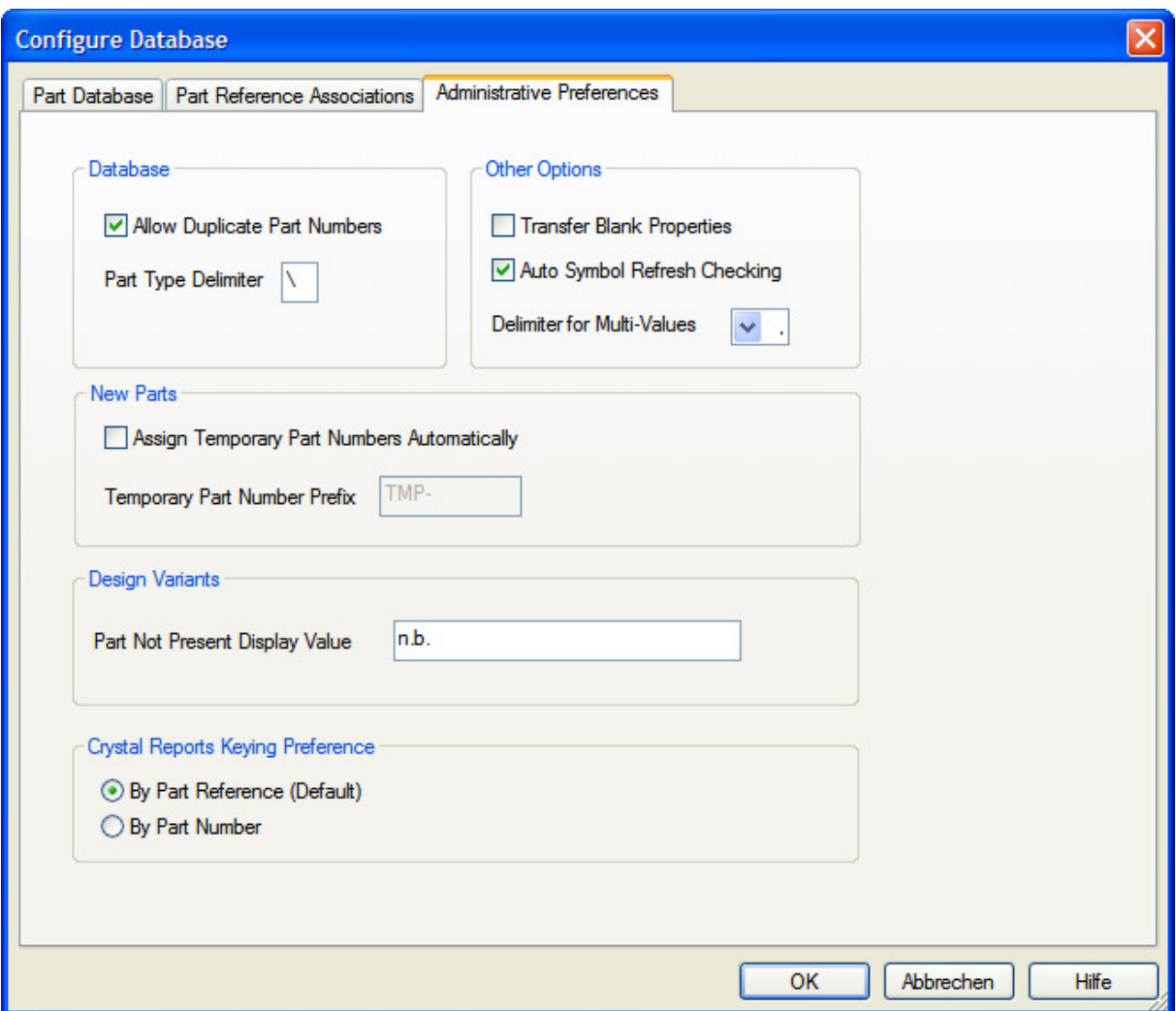

Allow Duplicate Part Numbers Check to allow more than one part to use the same number in the database. This is most useful when a part has more than one PCB footprint associated with it. You can enter the part twice in the database, each one using a different PCB footprint. Part Type Delimiter Indicates the folder hierarchy delimiter used in the database. The default delimiter is the backslash. For example, if you use Capacitor\Ceramic in the database, Capture CIS displays Ceramic as a folder in the Capacitor folder.

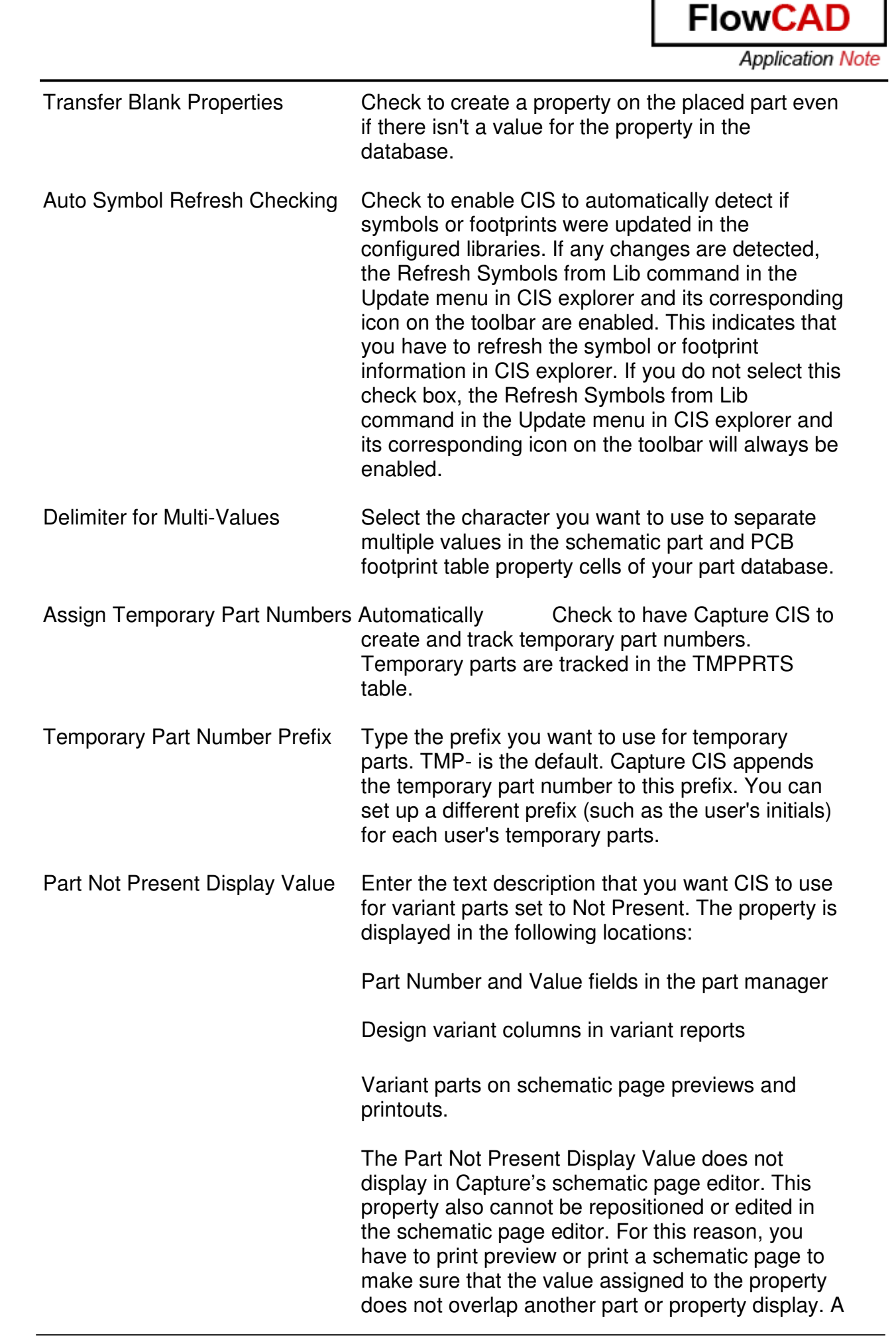

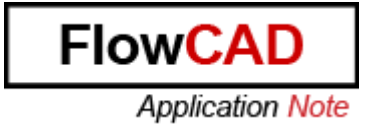

long value is more likely to overlap a display, therefore, try to use a fairly short text equivalent for the default Not Present value.

By Part Reference (Default) Select this option to group and sort parts in bills of materials reports created using Crystal Reports grouped by part reference. Each part will have a unique item number. You can access part reference associations by clicking the Part Reference Associations tab in the Configure Database Dialog box. CIS uses part reference association during the Link Database Part command operation to improve the speed and accuracy of the search. When you choose Link Database Part, Capture CIS searches only the associated database table and displays the parts of the appropriate type. **Note:** Defining part reference associations only improves part search speeds for true databases (for example, Microsoft Access)—there is no speed improvement from setting up associations if you are using a spreadsheet or a text file for your database. By Part Number Select this option to sort parts in bills of materials reports created using Crystal Reports by part number. Since part numbers are unique, the resulting report assigns one item number to all

parts with the same part number.

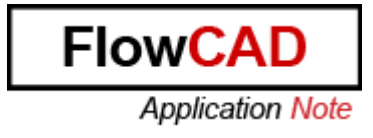

# **4 Capture.ini**

When you install DE CIS the system generates a default Capture.ini. During the work with DE CIS all changes and settings are stored in the capture.ini. Every user needs his own Capture.ini to store his personal settings. You have only to add your path definitions for Footprint and Part Libraries.

## **4.1 Configuring Footprint Libraries**

In order to display PCB footprints, you must have access to PCB Editor Libraries. If you have not pointed your footprint libraries at the time of installation, you can add the following lines to your Capture.ini file.

For configuring Footprint viewer for Cadence Allegro, add the following lines:

```
[Footprint Viewer Type] 
Type=Allegro 
[Allegro Footprints] 
Dir0=D or C:\V (your install directory) \tools\pcb\share\symbols
```
You can also add custom footprint library locations by adding "DIR1" after the "Dir0" line and add your full path name to the libraries.

#### **4.2 Configuring Capture Libraries**

You can configure your own custom Capture part and symbol libraries, as well as the OrCAD Capture libraries, by adding the library locations in the Capture.ini file under **[Part Library Directories]**. (This is an example, only.)

```
[Part Library Directories] 
Dir0=C:\Program Files\EMA\SYMBOLS 
Dir1=C:\OrCAD\OrCAD_16.0\tools\Capture\Library\
```
## **4.3 Configuring Datasheet folders**

If you have different folders for datasheets add the path information to capture.ini.The syntax is:

```
[CIS Browse Directories]
dir0=path1 
dir1=path2
```
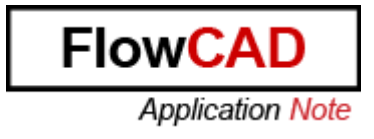

## **4.4 Capture.ini - Location**

For XP select Start -> Programs -> Cadence SPB 16.01 and right click on Design Entry CIS. Open the properties menu.

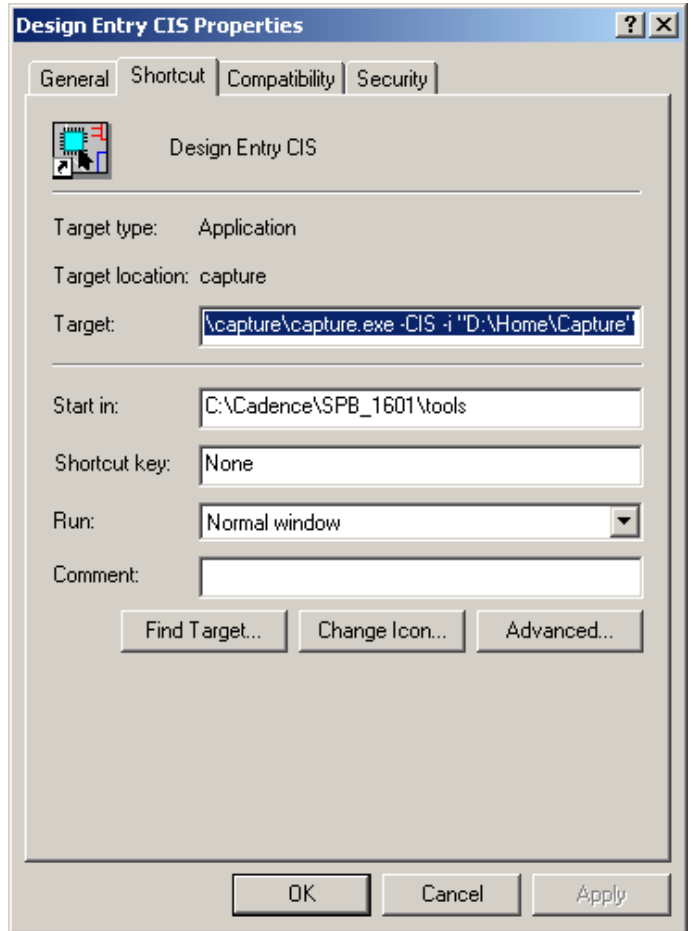

In the field Target you find these settings:

e.g.: C:\Cadence\SPB\_1601\tools\capture\capture.exe -CIS -i "D:\Home\Capture"

C:\Cadence\SPB\_1601\tools\capture\capture.exe is the path to the Capture.exe.

- -CIS starts Capture with CIS Option
- -i "D:\Home\Capture" is the path to the Capture.ini

Select OK to close the window.

By default this path is <CDSROOT>/tools/capture. We changed it to a folder where the user has full privileges.

Note: If the user do not has full system privileges to the install area of the Cadence tool it's important to change this path to a folder with full privileges. The Allegro HOME folder would be perfect.